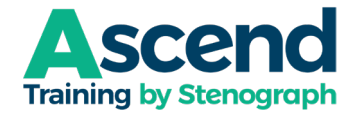

# **How to Manage Your Ascend Subscription**

## **Sign into your account on the website: [https://ascend.stenograph.com/sign\\_in.](https://ascend.stenograph.com/sign_in)**

**TIP:** It is faster, easier, and more reliable to manage your subscription and purchases from the website than from the Mighty Networks app on your phone or tablet.

#### **How to check the current status of your subscription:**

- 1. Click your **Profile Icon**. (This may appear as a generic person surrounded by a dotted-line circle or as an image you selected). If you point to the icon and hover over it, it will say, "View Your Stuff.")
- 2. Click **Your Plans and Purchases**.

The price of your subscription (not including applicable taxes) and the date scheduled for the next payment are listed.

#### **IMPORTANT NOTE**: **All memberships auto-renew.**

If you have a monthly subscription, it will auto-renew on the same date each month. For example, if your first payment is on January 3, your auto-renewals will be on February 3, March 3, etc. If you have an annual subscription, it will auto-renew on the anniversary of your first payment, e.g., if you joined on June 3, 2022, your auto-renewal takes place on June 3, 2023.

If you wish to cancel your membership, you must cancel your account *before* autorenewal. *Requests for refunds due to autorenewal will not be considered more than seven (7) calendar days post autorenewal.*

#### **How to cancel your subscription:**

- 1. Click your **Profile Icon**.
- 2. Click **Your Plans and Purchases**.
- 3. Click the name of your current subscription plan, listed under *Active Subscriptions*.
- 4. In the *Plan Details* section, click the **Cancel Subscription** button**.**

**NOTE**: If you are currently in the 30-day trial period, your account will be canceled/deactivated immediately, and your credit card will not be charged. If you have made one or more payments, your account will be canceled/deactivated at the end of your current payment period, and you will not be charged again.

#### **How to change your credit card or billing address:**

- 1. Click your **Profile Icon**.
- 2. Click **Your Plans and Purchases.**
- 3. Click the name of your current subscription plan, listed under *Active Subscriptions.*
- 4. Under *Billing Information*, click **Manage Billing Information**.
- 5. To change your billing address, click the green **Edit Address** button.
- 6. To change your credit card, do *one* of the following:
	- a. To update an existing credit card, click **Edit Card**.
	- b. To replace the current card with a different card, click **Replace Card**.

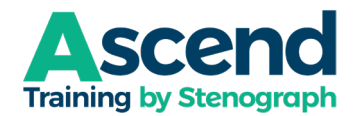

# **How to get a copy of an Ascend Invoice:**

- 1. Click your **Profile Icon**.
- 2. Click **Your Plans and Purchases**.
- 3. Click the name of your current subscription plan, listed under *Active Subscriptions*
- 4. Under *Invoices*, click the **View Invoice** button for the specific invoice you want to view or print. A PDF file will be saved to your Downloads folder. You can click the *Open file* link to view the PDF immediately.

## **How to change from monthly to annual or annual to monthly:**

- 1. Click your **Profile Icon**.
- 2. Click **Your Plans and Purchases**.
- 3. Click the name of your current subscription plan, listed under *Active Subscriptions.*
- 4. Click **Switch to Annual Subscription** or **Switch to Monthly Subscription**.
	- o **NOTE**: This option will not be available if you are enjoying your 30-day free trial. You will not be able to change the plan until the free trial ends. Before your free trial ends, go back to [www.stenograph.com/ascend,](http://www.stenograph.com/ascend) fill out the questionnaire, and sign up for the preferred plan, or you can contact Cindi Lynch at [clynch@stenograph.com](mailto:clynch@stenograph.com) for a direct link to sign up for the plan you prefer.
	- $\circ$  If you need to change the plan level: for example, you joined the STAR users group AFTER you joined Ascend and want to take advantage of the STAR discounted rate for Ascend, send an email to **[clynch@stenograph.com.](mailto:clynch@stenograph.com)** Cindi Lynch will confirm your eligibility for the plan you believe is more appropriate and send you a link to re-join using the correct subscription plan.